### 講義収録配信システムマニュアル

愛知大学では,動画配信による事前学習を促す等,学生の学修時間を質量ともに充実させる ことを目的として,ICTを活用したアクティブラーニングを実現するため講義収録配信システ ムを導入しました。

**1.講義収録配信システム**

#### **1.1 講義収録配信システムの概要**

愛知大学では、メディアサイト株式 会社のMediasiteシステムを導入しまし た。

既存講義収録データの活用ができ. ま た大中教室に備え付けられたカメラ/マ イクを用いた収録や,教員所有のカメラ 付パソコンでの収録も可能な講義収録シ ステム,そして,講義データを学生がス トレスなく視聴可能な配信システムで構 成されています。(図1)

### **1.2 Mediasite Recorderの利用**

専 用 講 義 収 録 シ ス テ ム Mediasite Recorderを大中教室へ持ち込み,既設 のカメラやマイクに接続して講義を収録

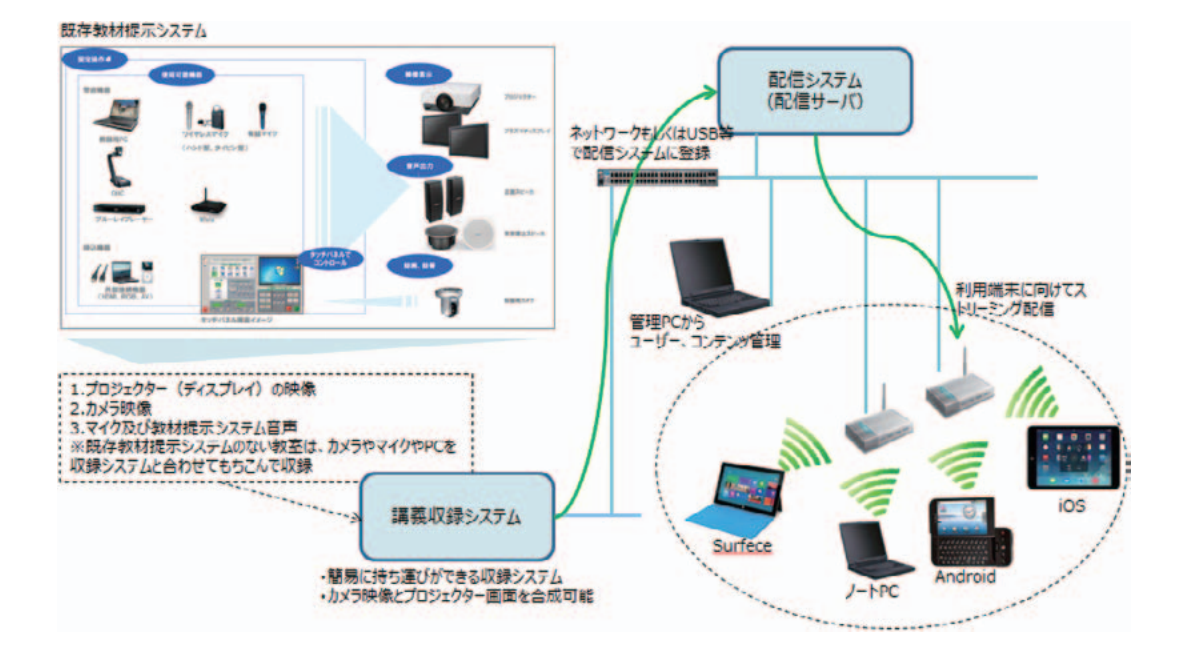

図1 講義収録配信システム全体図

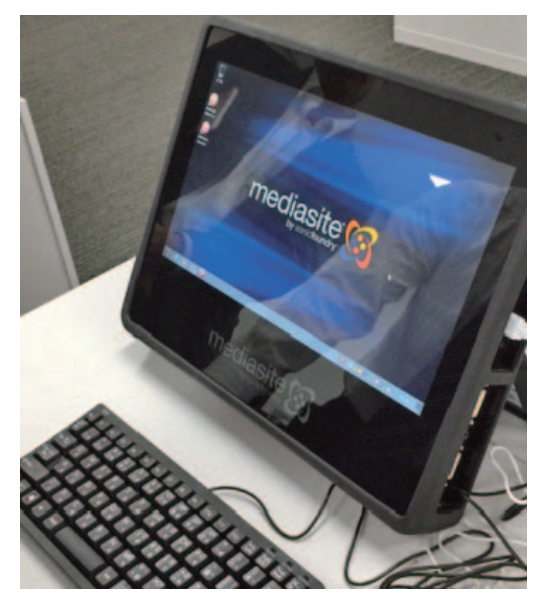

図2 Mediasite Recorder

することができます。(スケジュール実 行も可能) (図2)

#### **1.3 MyMediasiteの利用**

専用の機材(Mediasite Recorder)を 利用せずに,手持ちのパソコンで事前学 習用の教材や講義の収録,アップロード を行うことができます。

( 収 録 に は 専 用 ツ ー ル Mediasite Desktop Recorderのインストールが必 要です。専任教員のみ利用可能。)

## **1.3.1 MyMediasiteの初期設定/イン ストール手順**

ご利用前にMyMediasiteの初期設定 が必要です。手順は次の通りです。

- ① MyMediasiteにアクセスするとサイン イン画面が表示されます。 https://aumove.aichi-u.ac.jp/Mediasite/ MyMediasite
- ② 愛知大学のユーザー名とパスワードを 入力し,サインインします。
- ③ サインイン後,名前とEメールアドレ スを入力し,登録処理を続けてくださ  $V_{\alpha}$
- ④ アカウントアクティベーションのリク エストメールが届いたら,リンクをク リックしアクティベートを行います。
- ⑤ MyMediasiteにログインできたことを 確認したのち、授業収録配信システム ユーザ登録申請を情報システム課・情報 メディアセンターへ提出してください。
- ⑥ 申請書提出後,登録完了のメールが届 いたら利用が可能です。
- ⑦ [専任教員のみ]収録専用ツールの Mediasite Desktop Recorder の イ ン ス トールが可能です。MyMediasiteからパ ソコンにMediasite Desktop Recorderの インストールを実施してください。
- **1.3.2 Mediasite Desktop Recorder での収録/アップロード手順(専 任教員のみ)**

1.3.1 でインストールした Mediasite Desktop Recorder (以下, MDR) を起 動し,収録/アップロードを行います。 (図3)

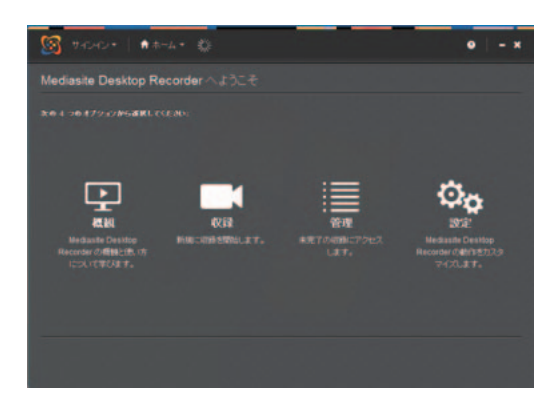

図3 MDRのトップ画面

手順は次の通りです。

- ① MDRを起動し,収録アイコンを実行 します。
- ② コンテンツの名前を入力し,収録タイ プを選択します。
- ・スクリーンキャスト + 音声
- ・スライドショー + 音声
- ・スライドショー + 映像
- ※スクリーンキャストはパソコン画面を動 画として,スライドショーはパソコン画 面を静止画として収録します。
- ③ 入力デバイスの確認を行います。映像 (カメラ)を利用する場合は,カメラ入 力,マイク入力が設定されていることを 確認してください。カメラを利用しない 場合は,マイク入力の設定のみです。
- ④ 収録を開始すると,パソコンのデスク トップ画面が録画されます。収録の前に デスクトップ上の不要なウィンドウを閉 じるなど整理が必要です。
- ⑤ 収録するパソコンのデスクトップ画面

体 もしくは任意の矩形を決めて設定し ます。

- ※PowerPointのスライドショーを利用 する場合は,「デスクトップ全体を選 択する」にチェックを入れることをお 勧めします。
- ⑥ 準備が出来たら収録を開始してくださ  $V_{\lambda}$
- ⑦ 講義が終了したら,システムトレイ の停止アイコンもしくはキーボードの [CTRL]+[F8]により,収録を終了しま す。
- ⑧ 操作中のパソコンがインターネットに 接続していることを確認し,新規にアッ プロードを行います。収録時間が長いほ どアップロードに時間がかかります。
- ⑨ アップロードが終了したら,プレ ゼンテーションを開くを選択して MyMediasiteを起動しログインします。
- ⑩ 今回アップロードした動画が表示され ています。
	- ※「このデスクトップ収録は処理中です」 と表示されている間は,アップロード 処理中です。
- ⑪ アップロードが完了した動画は,学生 に公開するために手順⑫⑬を行う必要が あります。
- ⑫ 動画の編集タブのステータスを,「オ フライン」から「視聴可能」へ変更しま す。
- の領域を設定します。デスクトップ全 ションの編集で,AuthenticatedUsersを ⑬ 動画のセキュリティタブのパーミッ

視聴者として追加します。

載されていますので,これを用いて学生 に動画を公開してください。 学生は愛知大学のIDとパスワードを

入力して動画を視聴することが可能で す。

# **1.3.3 MyMediasiteでのアップロード 手順**

既にお持ちの動画を1.3.1で登録した MyMediasiteからアップロードするこ とができます。(図4)

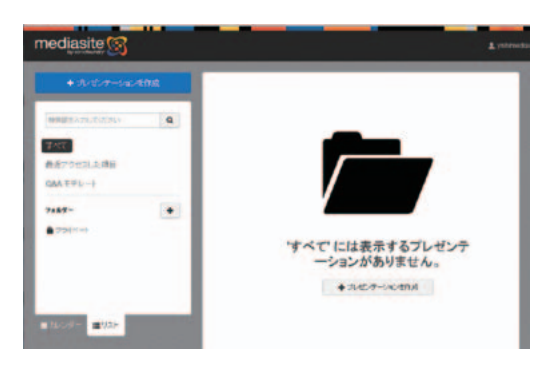

図4 MyMediasiteのトップ画面

手順は次の通りです。

- ① MyMediasiteにログインします。
- ② アップロードしたい動画を予め準備し た上で,プレゼンテーションを作成を実 行します。
- ③ メディアのアップロードを選択し,準 備した動画ファイルを指定します。
- ④ アップロードが完了したら,1.3.2の手

順① (3) を行ってください。

⑭ 動画の共有タブに公開用のURLが記 ⑤ 動画の公開用URLから視聴すること ができます。

以上